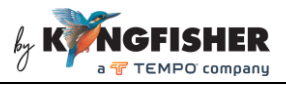

KI6500 / T6500 Series Data Manager Software User Manual

# **CONTENTS**

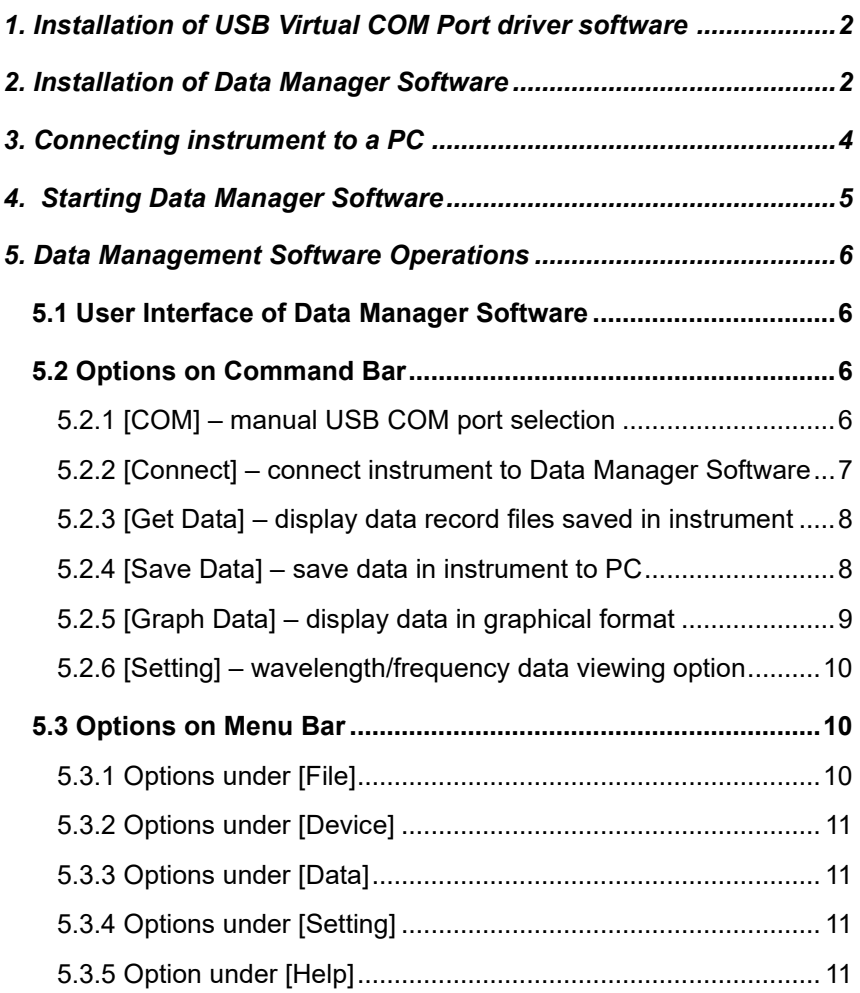

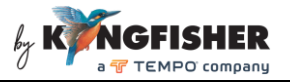

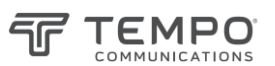

# <span id="page-1-0"></span>**1. Installation of USB Virtual COM Port driver software**

Select and double click to execute the file, "VCP\_V1.3.1\_Setup" in the provided CD (under directory …>Firmware\_Upgrade.zip>stm32\_vcp), see picture below. Follow instructions prompted on PC to complete the installation.

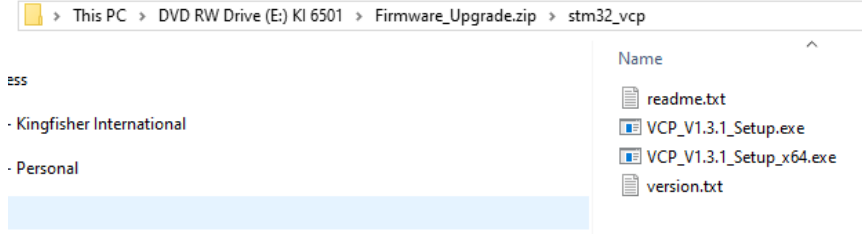

# <span id="page-1-1"></span>**2. Installation of Data Manager Software**

Select and double click to execute the file, Optical\_Power\_Meter\_Manager\_Vxx\_Setup.exe in CD (under directory ... > Optical Power Meter Manager Vxxx Setup.zip) provided.

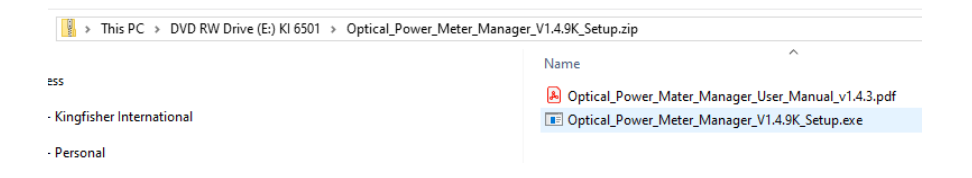

Alternatively, download the file KI65xx Data Manager (zip) from Kingfisher's website following by executing the relevant unzipped exe file.

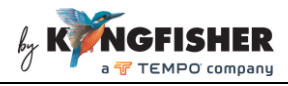

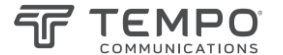

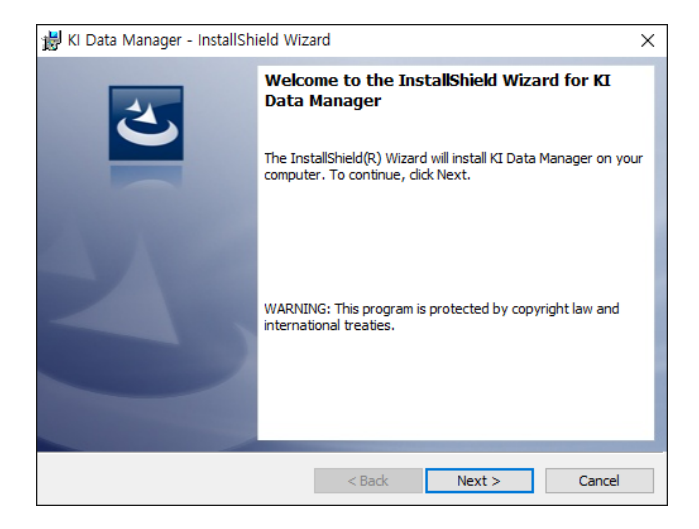

#### Click on [Next] to continue.

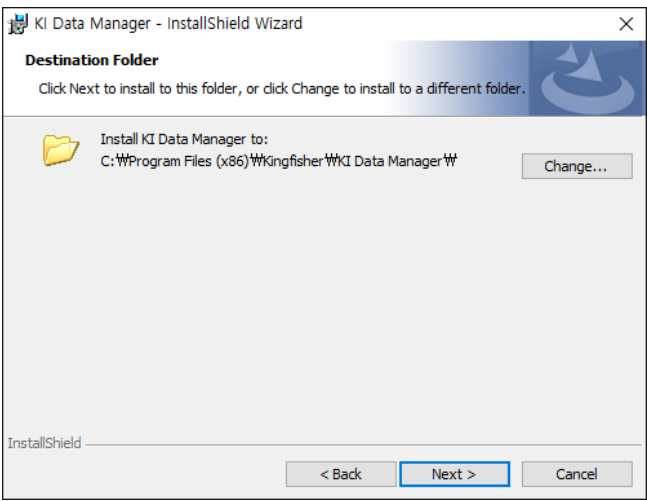

Click on [Next] to install program in the default directory or click on [Change] to change specify another directory.

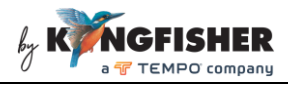

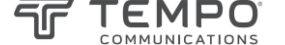

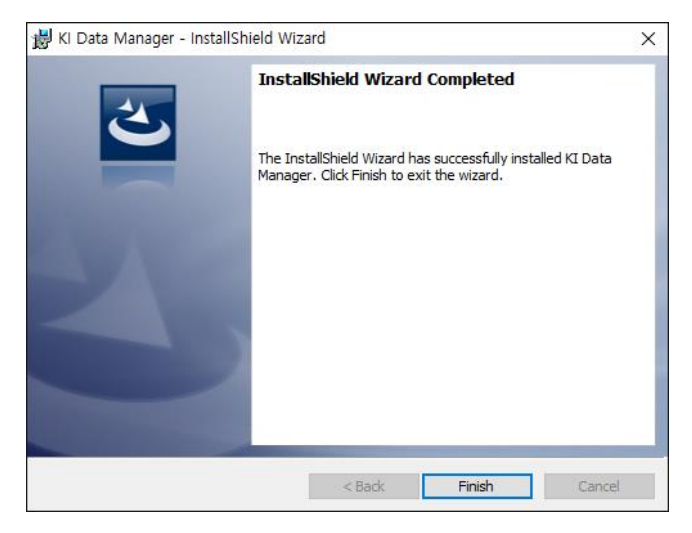

Click on [Finish] to complete program installation.

### <span id="page-3-0"></span>**3. Connecting instrument to a PC**

Connect the instrument to PC using the supplied USB cable and switch on instrument.

The installed USB COM Port driver (STMicroelectronics Virtual COM Port) installed on PC can be viewed by the PC's Device Manager as shown below.

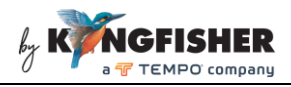

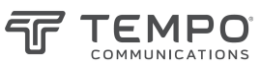

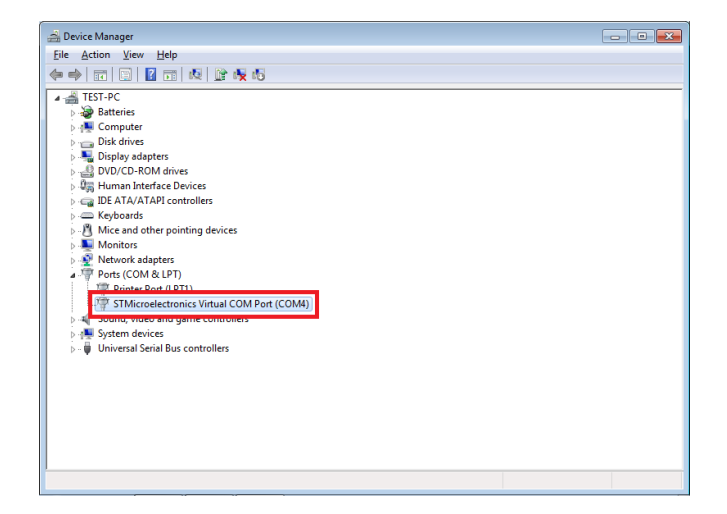

### <span id="page-4-0"></span>**4. Starting Data Manager Software**

Double click on the file, "OPM\_Manager.exe" in the PC directory where the software was installed

Alternatively, launch the software by double clicking on the icon (see picture below).

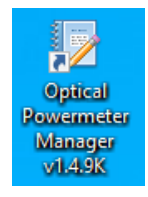

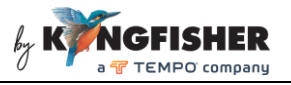

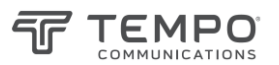

# <span id="page-5-0"></span>**5. Data Management Software Operations**

#### <span id="page-5-1"></span>**5.1 User Interface of Data Manager Software**

See picture below for an introduction of the Data Manager Software user interface.

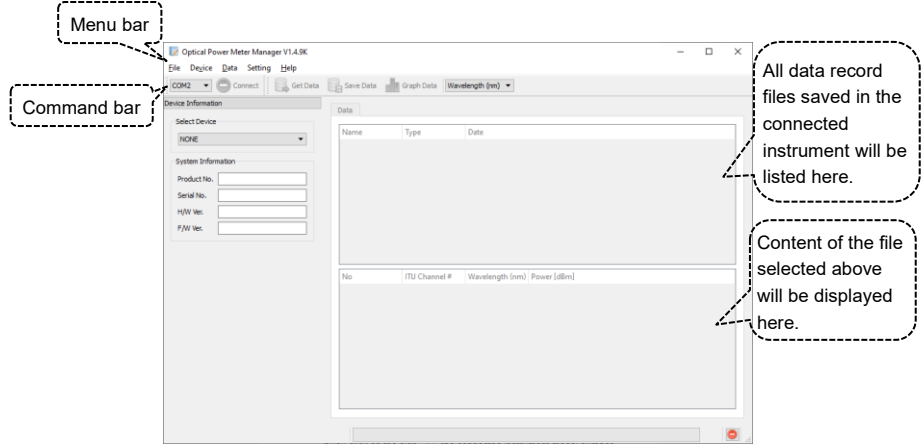

#### <span id="page-5-2"></span>**5.2 Options on Command Bar**

#### <span id="page-5-3"></span>**5.2.1 [COM] – USB COM port selection**

The USB virtual COM port should have been selected automatically when the software starts. If this is not the case, click this command to manually select the appropriate port number. Refer to section 3 to find out which COM port to select. "COM4" should be selected in the example shown in section 3.

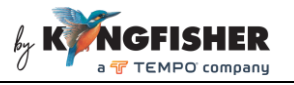

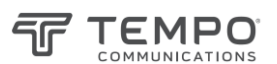

### <span id="page-6-0"></span>**5.2.2 [Connect] – connect instrument to Data Manager Software**

Physically connect instrument to PC using the supplied USB cable and switch on instrument. Click to select the instrument model e.g. CWDM-18(KI 6501) for KI6501 or T6501, as shown below.

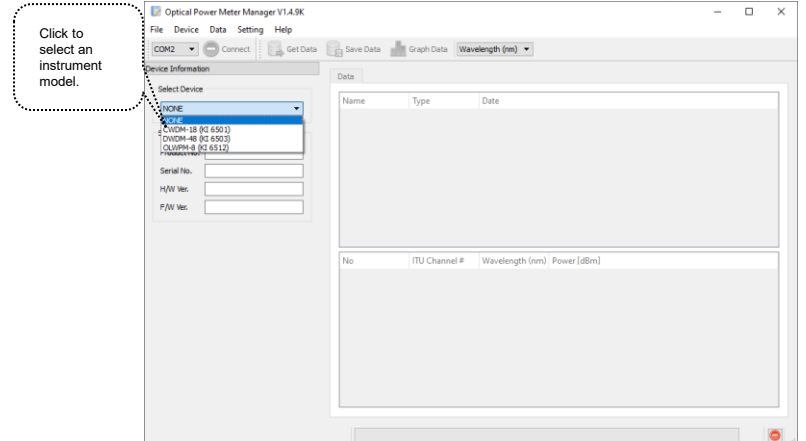

Click [Connect] to connect the instrument to software. When successfully connected, information about the instrument will be displayed as shown below.

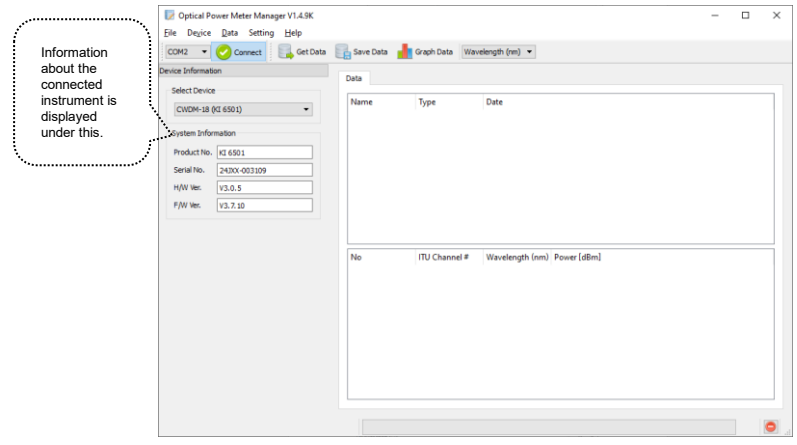

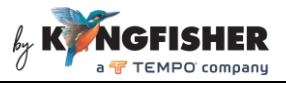

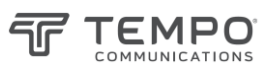

#### <span id="page-7-0"></span>**5.2.3 [Get Data] – display data record files saved in instrument**

When this command is clicked, all data files which have been saved in the internal memories of the connected instrument will be listed as shown in example below.

Selecting one of these listed data files will display the content of the selected file in the window section below.

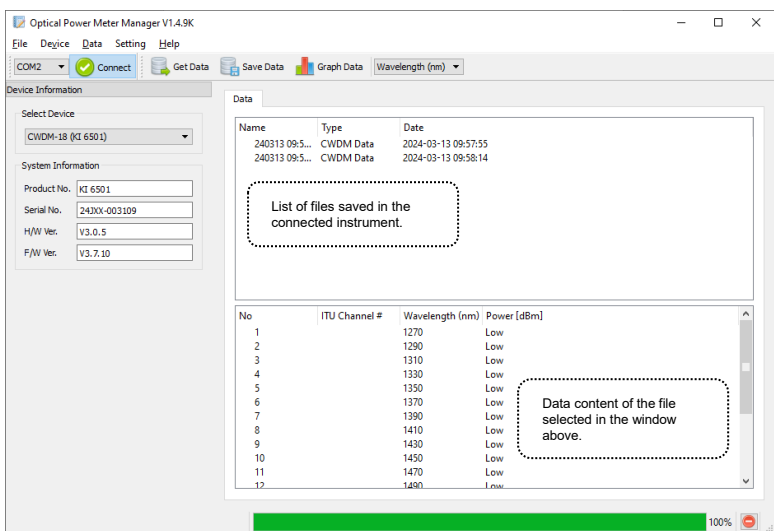

### <span id="page-7-1"></span>**5.2.4 [Save Data] – save data in instrument to PC**

To save a data record file onto PC, click on this command and, follow the subsequent prompted instructions to complete the process.

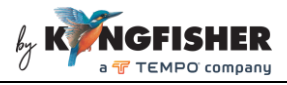

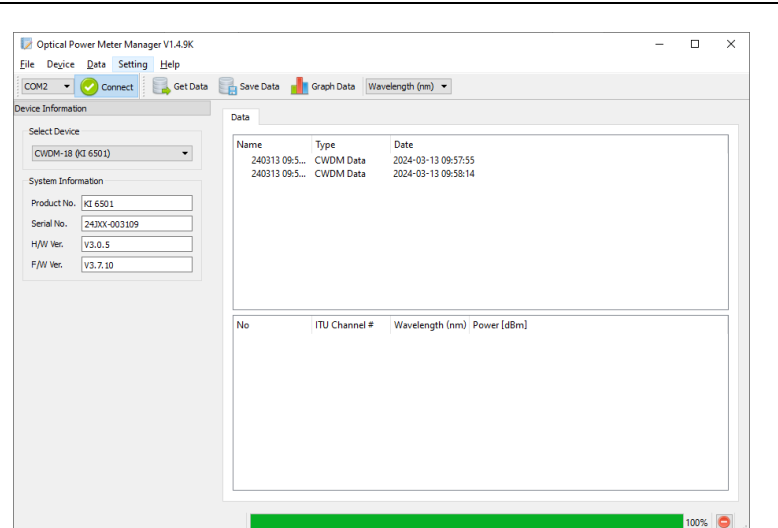

**COMMUNICATIONS** 

Default directory for file saving: in the same directory in which the Data Manager Software is installed. The data record file is saved in PC in CSV format.

### <span id="page-8-0"></span>**5.2.5 [Graph Data] – display data in graphical format**

Select a saved data record file from the displayed list and, click on [Graph Data] to view data in graphical form.

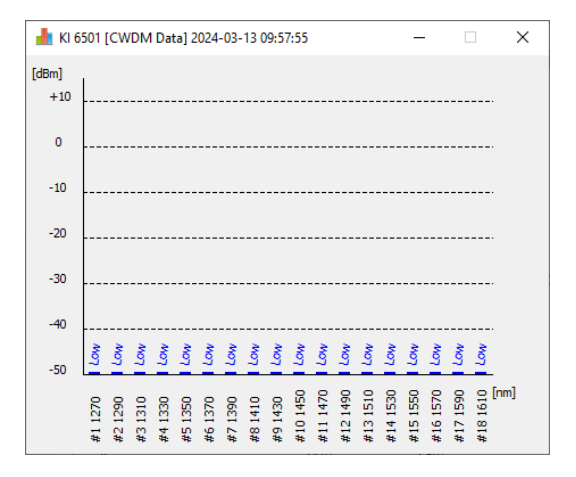

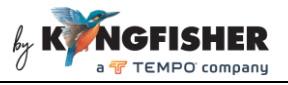

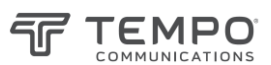

### <span id="page-9-0"></span>**5.2.6 [Setting] – wavelength/frequency data viewing option**

Use this command to select the option to display data content of a saved data file in either wavelength (nm) or frequency (THz).

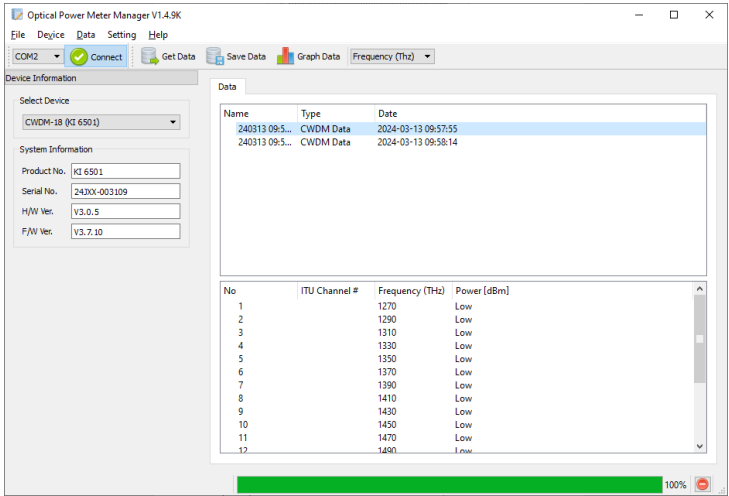

### <span id="page-9-1"></span>**5.3 Options on Menu Bar**

### <span id="page-9-2"></span>**5.3.1 Options under [File]**

*[Open]*: Open a CSV data record file which had been saved in PC.

*[Save]:* Save a selected data record file onto PC, same function as [Save Data] command in section 5.2.4.

*[Exit]:* Exit Data Manager Software.

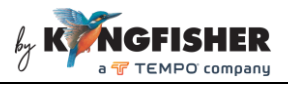

### <span id="page-10-0"></span>**5.3.2 Options under [Device]**

*[Connect]:* This has the same function as [Connect] in section 5.2.2.

# <span id="page-10-1"></span>**5.3.3 Options under [Data]**

*[Get Data]:* This has the same function as [Get Data] in section 5.2.3.

*[Save Data]:* This has the same function as [Save Data] in section 5.2.4.

*[Graph Data]:* This has the same function as [Graph Data] in section 5.2.5.

### <span id="page-10-2"></span>**5.3.4 Options under [Setting]**

*[Setting]:* This has the same function as Setting in section 5.2.6.

### <span id="page-10-3"></span>**5.3.5 Option under [Help]**

*[About]:* shows information about the software.

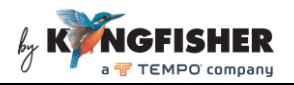

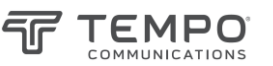

Revision record:

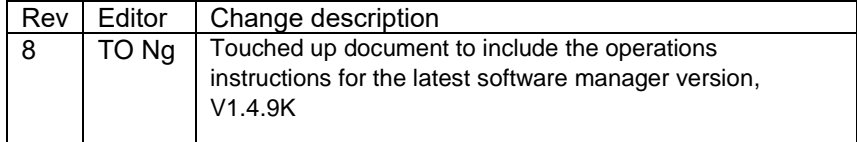